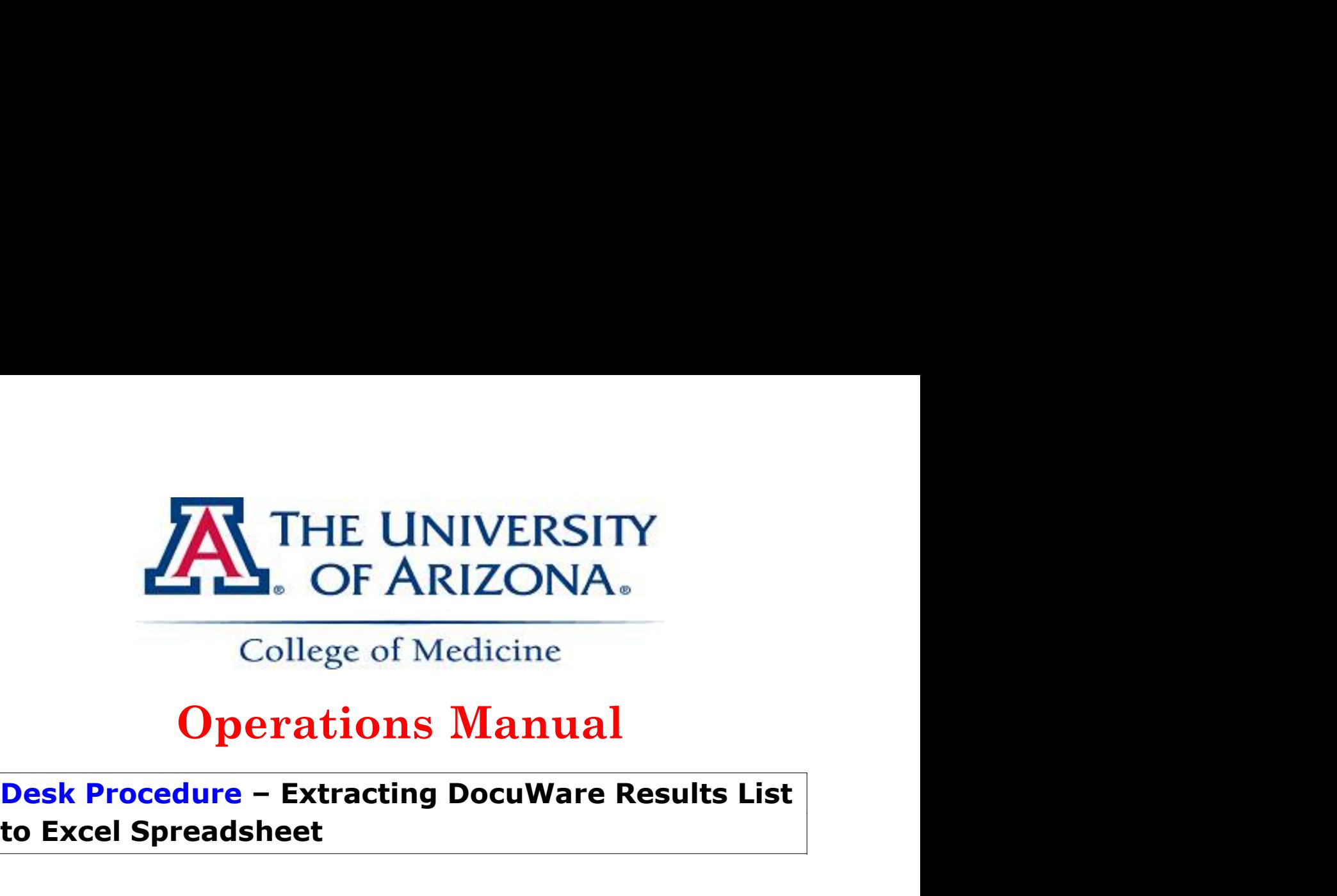

# **to Excel Spreadsheet**

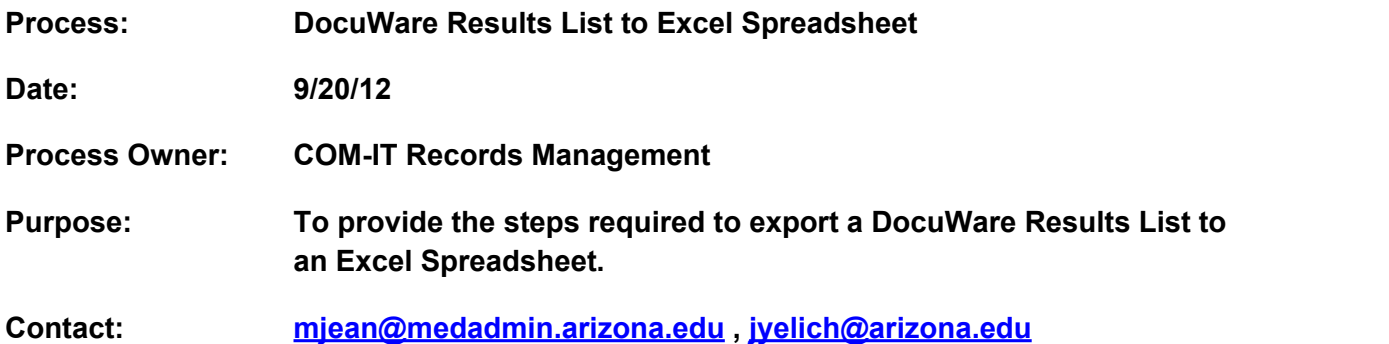

## **Definitions and Responsibilities**

**Tools and Resources:**

**DocuWare** 

Microsoft Excel

### **Overview:**

It's possible to search for a specific set of information in DocuWare and extract the Results List, which shows all index data of the specified documents, to an Excel file. Exporting this information directly into an Excel spreadsheet will allow you to share this information with others or keep in your electronic files for reference.

## **Process**

- 1. Double-click on your file cabinet to open the Search dialog.
- 2. Enter search criteria and click

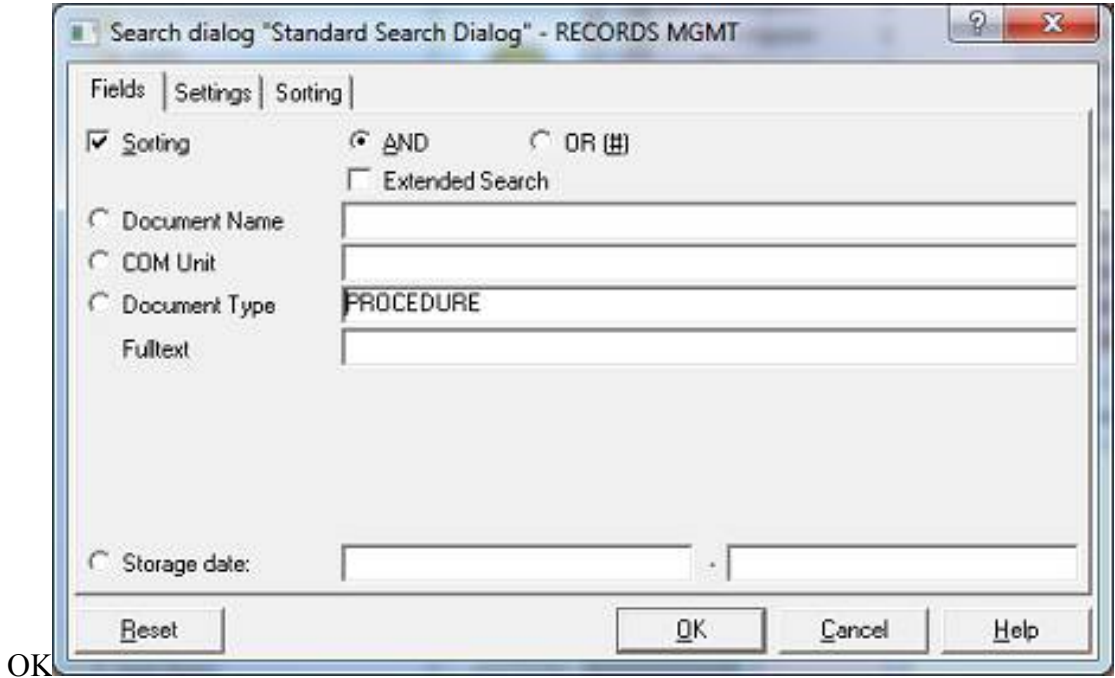

3. The Results List will display all matching documents

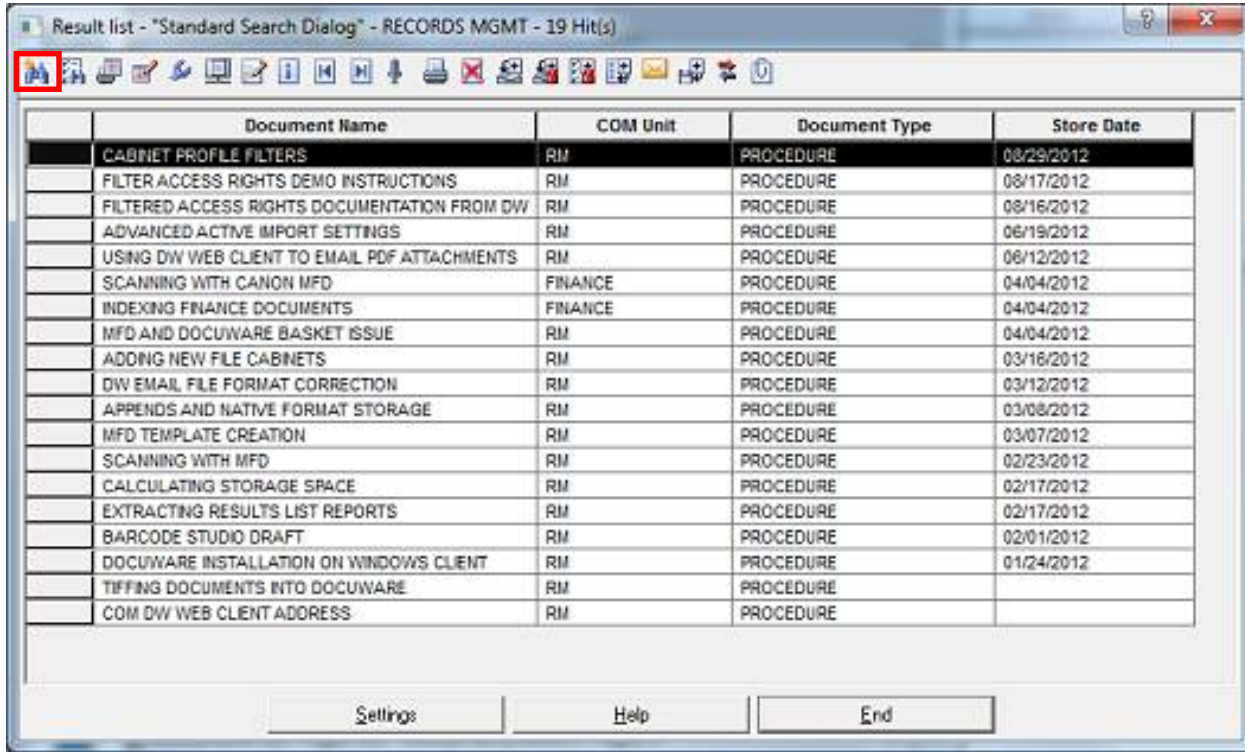

- 4. Click on the 'New Retrieval' icon shown above
	- a. The search dialog will appear with your original search criteria
	- b. Click on the 'Settings' tab and check the box, 'Result to file:'
	- c. Click the radio button, 'dBase' and choose your file destination by clicking on the 'browse' option to selection your file's destination.  $\mathbf{I}$

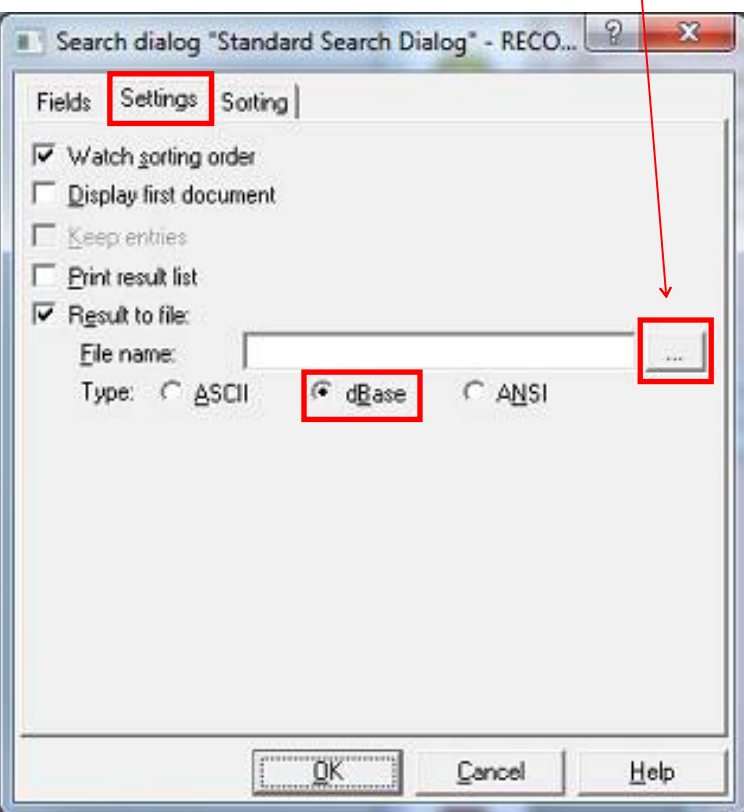

- i. Name your file and click 'Open'. You'll see that your file destination is now populated in the 'File name:'
- ii. Click 'OK'

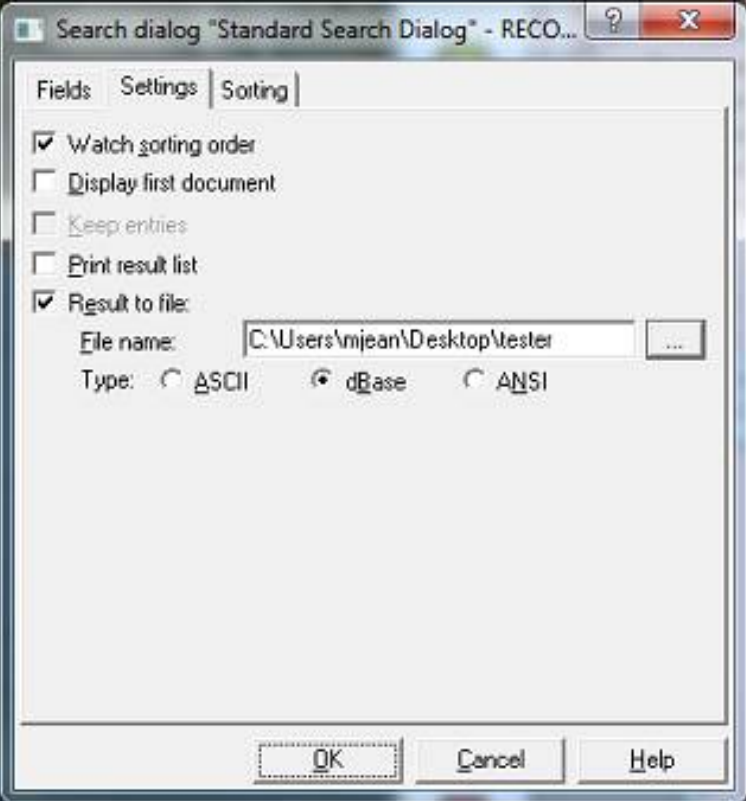

- 5. Locate the file where you stored the file to and right-click on the file and choose 'Open'. A new window will appear giving you a list of programs to open the file with.
	- a. Choose Microsoft Excel and click 'OK'

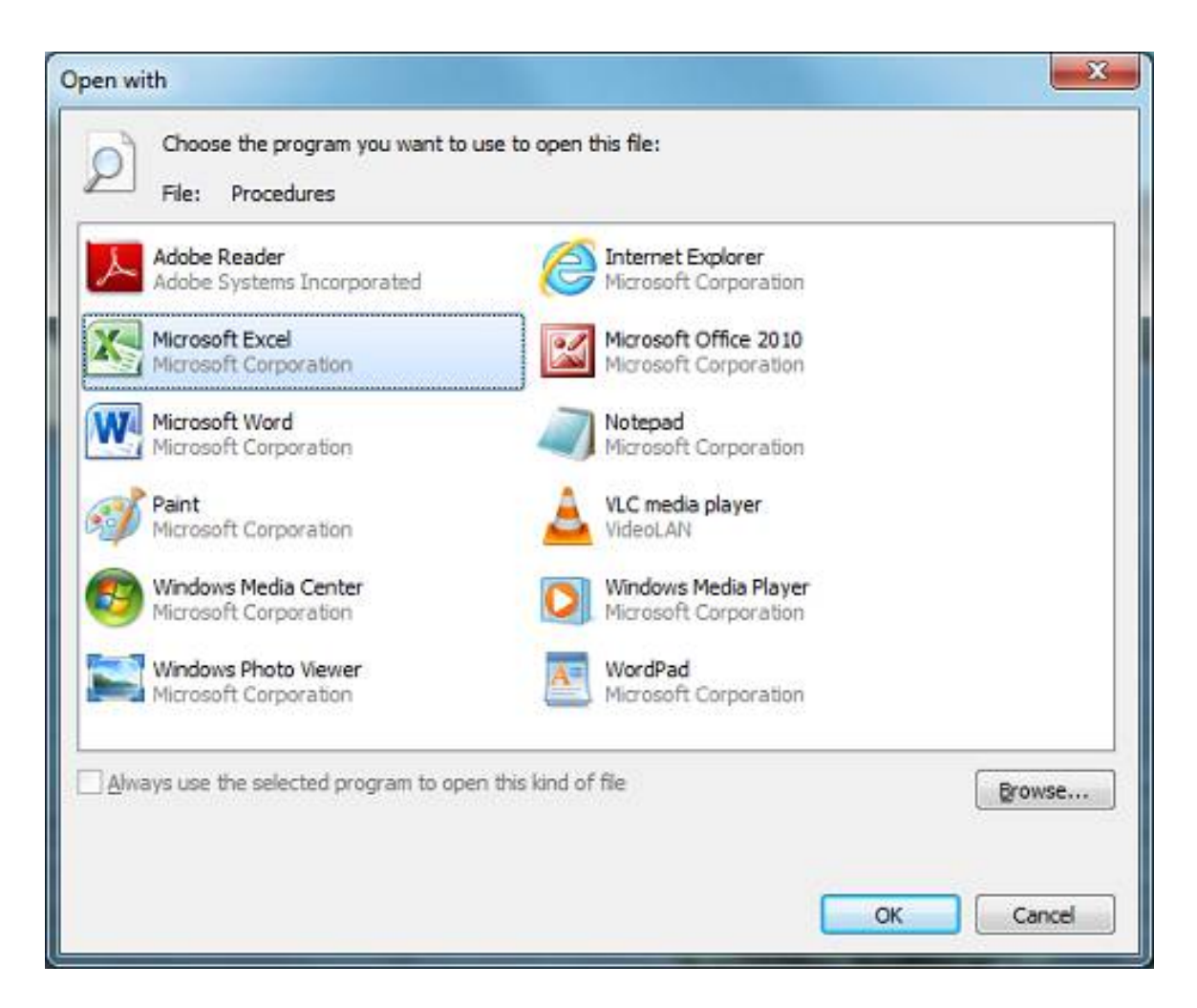

b. You will probably receive an Excel warning as shown below. Disregard and click 'Yes'.

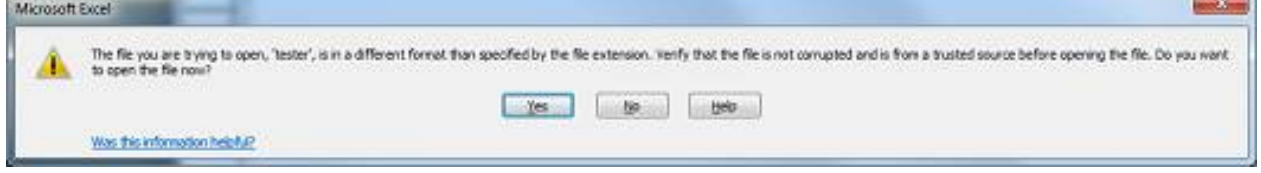

- c. There will be some column information specific to DocuWare shown in your file such as "DOCID, STORETIME and PAGECOUNT". You may delete these columns so that you're only displaying desired information.
- d. You Results List will now be an Excel file that you can save or share with your colleagues.

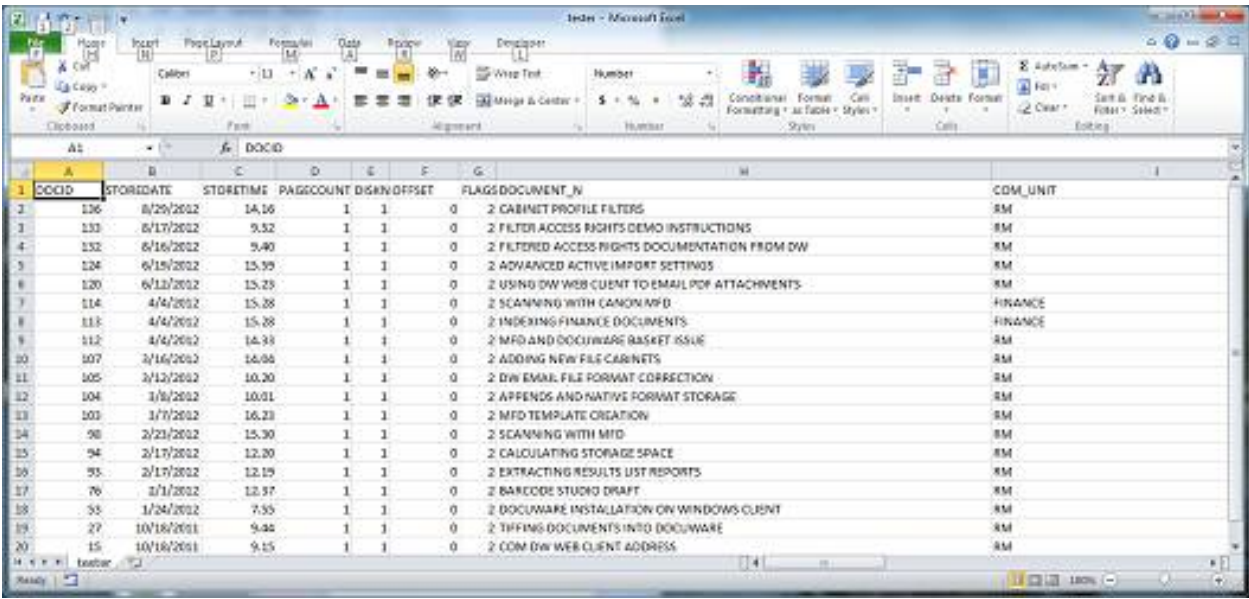